## Instructions to set up your Azure subscription for TechnoWeek 2023 labs

In this document you will have the instructions to set up your Azure Subscription for the Azure TechnoWeek Labs.

First of all there are 2 types of subscriptions:

**Azure Free Subscription**: Everybody is eligible to free credits (200\$) but you need to introduce the credit card. **There won't be any charges even if the money credits are spent,the services and the subscription will be turned off**. We will still remind you on the lab to turn off the services to avoid any inconvenience nor charges.

Link For Azure free Subscription: [Create Your Azure Free Account Today | Microsoft Azure](https://azure.microsoft.com/en-us/free/)

**Azure Students subscription**: Only students of certain universities can log in with their university account to enjoy 100\$ credit with out having to introduce any credit card. Try this if you are an university student or worker but it depends if your university is eligible to access this account.

Link for Azure for Students: Azure for Students – [Free Account Credit | Microsoft Azure](https://azure.microsoft.com/en-us/free/students/)

## **Set Up the Azure Free Subscription:**

Follow instructions here: [How to Add a Trial Subscription to Your Azure Account: Step-by-Step Guide](https://techcommunity.microsoft.com/t5/startups-at-microsoft/how-to-add-a-trial-subscription-to-your-azure-account-step-by/ba-p/3792372#:~:text=1%201.%20Navigate%20to%20https%3A%2F%2Fazure.microsoft.com%2Fen-us%2F%202%202.%20Click,your%20phone%20number%20for%20identity%20verification.%20M%C3%A1s%20elementos)  [\(microsoft.com\)](https://techcommunity.microsoft.com/t5/startups-at-microsoft/how-to-add-a-trial-subscription-to-your-azure-account-step-by/ba-p/3792372#:~:text=1%201.%20Navigate%20to%20https%3A%2F%2Fazure.microsoft.com%2Fen-us%2F%202%202.%20Click,your%20phone%20number%20for%20identity%20verification.%20M%C3%A1s%20elementos)

## **Set Up the Students Subscription**

1º Click the link of the subscription that you want to set up and click on the button "Start" or "Start Free". Azure for Students – [Free Account Credit | Microsoft Azure](https://azure.microsoft.com/en-us/free/students/)

2º If you are setting up the Azure for Student use the mail you use as a student in your organization. This should redirect you to the login portal of your organization.

3º Fill in the details required for the account creation

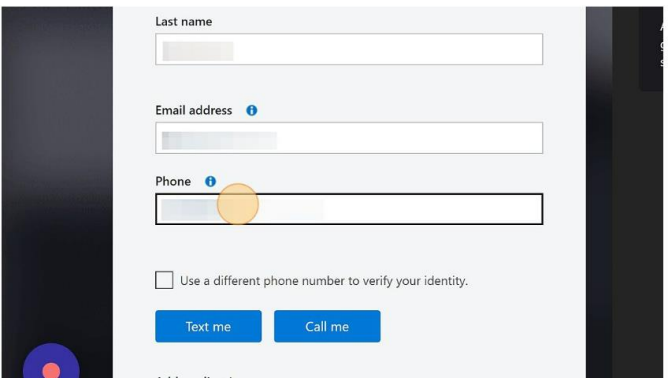

4º Do the verification code step with you mobile phone if it is prompted

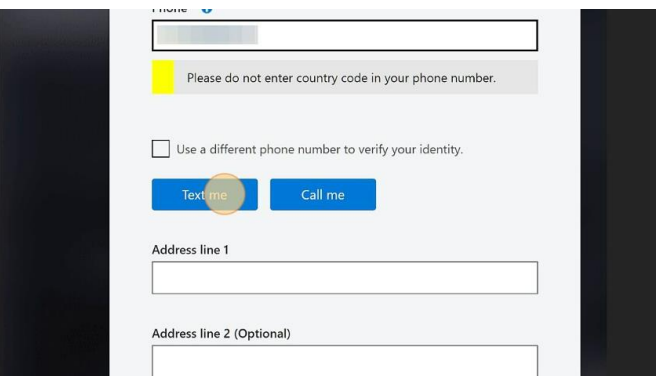

## 5º Accept the customer agreements

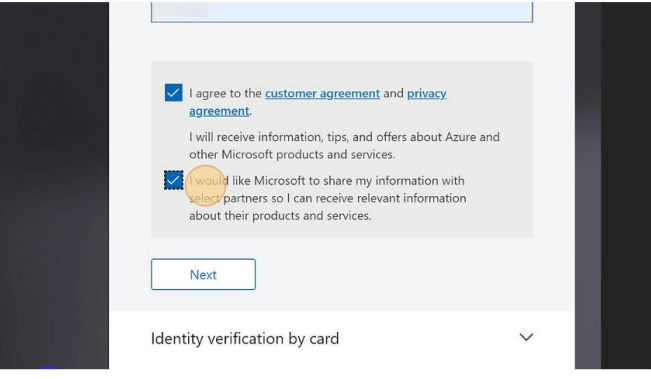